## **Dual Measurement Multimeter**

GDM-8351

## **FIRMWARE UPDATE MANUAL VERSION NO. 1.00**

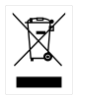

ISO-9001 CERTIFIED MANUFACTURER

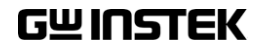

This manual contains proprietary information, which is protected by copyright. All rights are reserved. No part of this manual may be photocopied, reproduced or translated to another language without prior written consent of Good Will company.

The information in this manual was correct at the time of printing. However, Good Will continues to improve products and reserves the rights to change specification, equipment, and maintenance procedures at any time without notice.

## Firmware Update

Firmware updates are performed with a PC using the USB interface. To perform an update, a DFU driver (device firmware upgrade) must first be installed on your PC. This will allow the firmware to be burned to the DMM rom with the DMM Firmware Upgrade software.

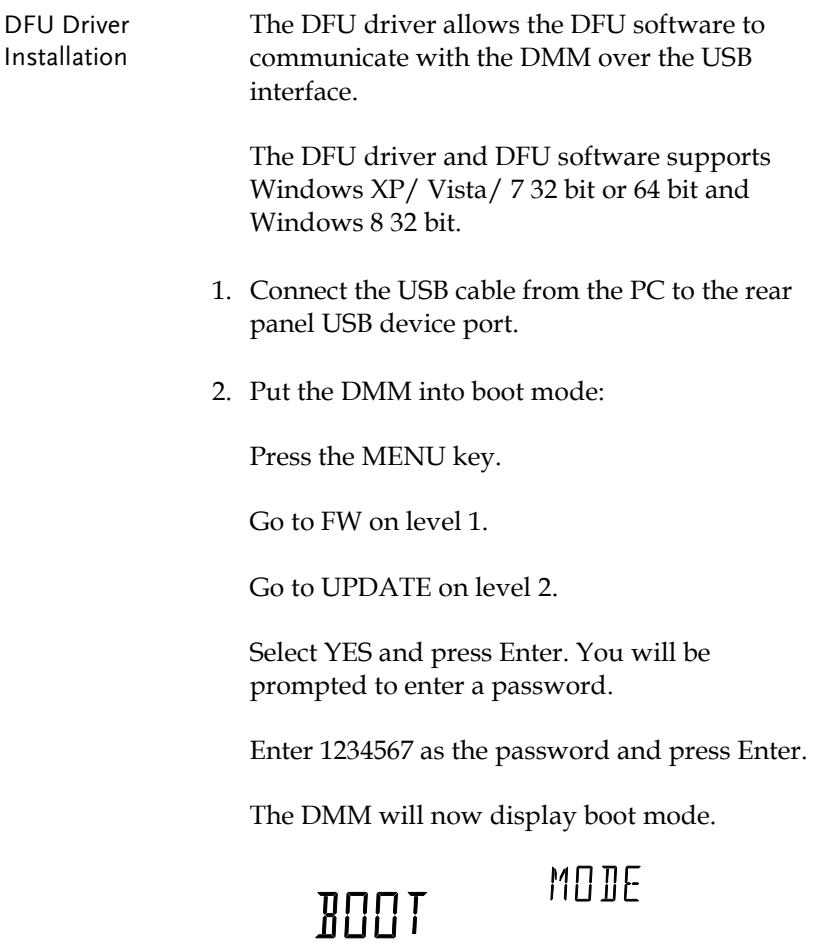

3. Install the DFU driver and follow the instructions of the installation wizard. To install the driver, launch Setup32.exe or Setup64.exe, depending on whether you are using a 32 or 64 bit version of Windows.

The driver is located in the User Manual CD, under the Driver\USB DFU Driver directory.

If a Windows Security message appears, choose "Install this driver software anyway".

Note: The DMM must be in boot mode to install the DFU driver.

4. Check to see that the DFU driver was successfully installed in the Windows Device Manager.

Press: Start > Control Panel > Hardware and Sound > Device Manager.

There will be a new item in the device tree, "DMM Device Firmware Upgrade", when successful.

Display adapters ▲ NMM Device Firmware Upgrade **Letter DMM Device Firmware Upgrade** DVD/CD-ROM drives **Dem** Human Interface Devices

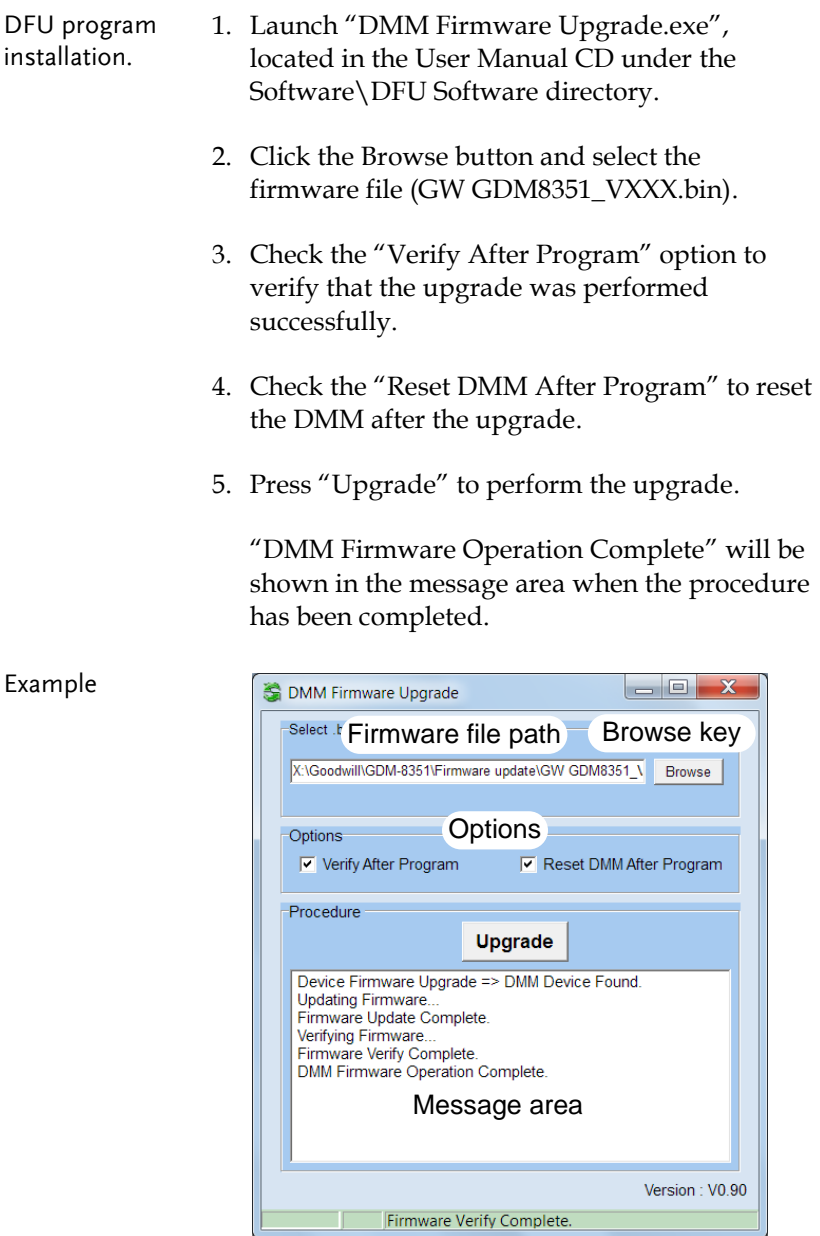